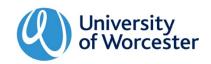

# **Assistive Technology Features and Tools**

# **PC/laptop**

# Microsoft Word

Change the background colour of your page

Changing the colour of the page can help you to read and write more easily. Go to the **Design** tab and then click on **Page Color** at the top right hand side of the page. Experiment with the theme colours or choose **More Colors** to have even more choice.

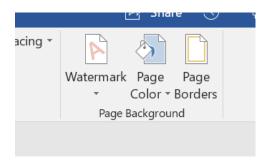

# Change the font, size and colour

Changing the font can also help when reading and writing. From the **Home** tab, click on the drop-down box in the Font section to see the different possibilities.

From the font area on the **Home** tab, you can also increase the size of the font and change its colour. All of these things can make studying a little easier.

### Use 'Speak' to hear text spoken aloud

If you have Word through your university Office 365 account you will be access Learning tools. This can be found in the **View** tab.

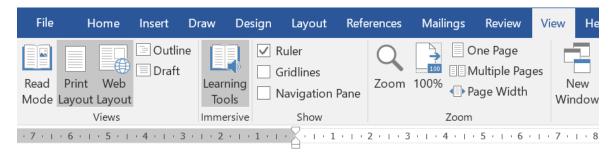

Selecting this will give you the option of formatting your text or using **Read Aloud** to have your work read back to you. This is very useful when you are proofreading your work.

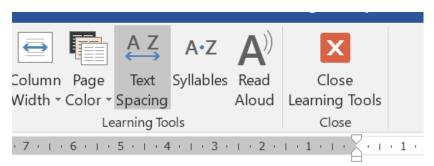

# • Spelling support

When Word identifies an incorrectly spelled word, Word will underline it with a red line. If you right-click on this word, **Spelling** will give you the option of hearing the word read aloud from the drop-down menu.

I like to tipe on my keyboard.

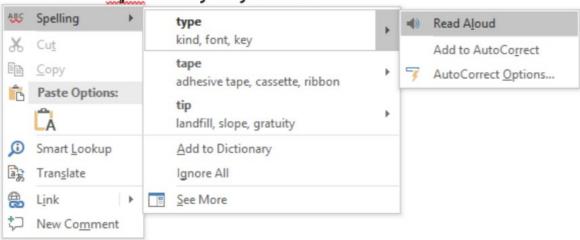

#### Autocorrect

Use Autocorrect to add words which you know you find difficult to spell. You can add them in an abbreviated form so that you do not need to type them out in full each time. Go to File....Options....Proofing and then select Autocorrect Options.

For example, instead of typing out **quantitative** you could add the abbreviation '**quan**'. When this has been added to the list, every time you type **quan** followed by a space, comma or full-stop the full word will come up. It will even have a capital letter if it is at the start of a sentence.

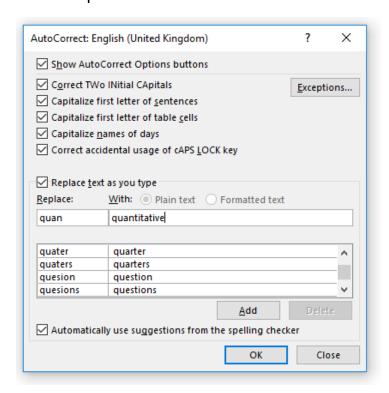

## **Snipping tool**

The Snipping tool is available within Windows 10, Windows 8, Windows 7 and Windows Vista. You can find it by searching for it from the Start button. It works like Print Screen but you can be more precise in the information you are capturing from the screen. See the examples below:

#### **Example of Print Screen:**

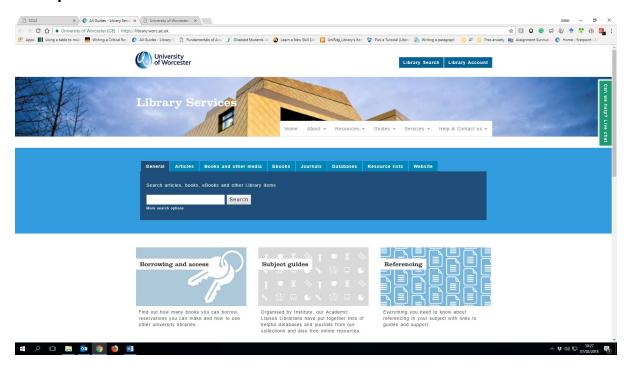

## **Example of Snipping Tool:**

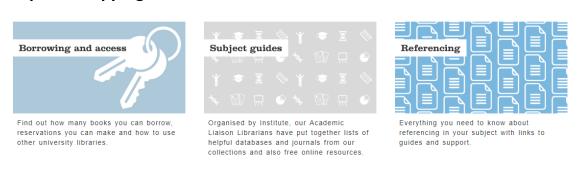

Once the Snipping Tool box comes up, select NEW and then select the area you wish to copy. This is automatically copied and is ready for you to paste into a document.

#### Websites

#### **XMind**

# http://www.xmind.net/download/win/

Free, downloadable mind mapping software. There are paid-for versions, which will allow you to export your mind map to Word, but the basic function will still allow you to create a mind map, which can be useful for brainstorming, planning and structuring work.

#### **Natural Readers**

## https://www.naturalreaders.com/online/

Text to speech online. Add documents, copy and paste or type in text to the box and you can hear it read back to you. Although there is a premium version of this site, there are free voices which give unlimited usage. The sentence will change colour as it is being read aloud so that you can keep track of your place in the text.

# **Speechnotes**

# https://speechnotes.co/

Speech to text online. This site works very accurately from the internal microphone within a PC/laptop or you can use a headset with microphone. Simply click on the mic button and start dictating. Your spoken words will be automatically converted into text. This text can easily be copied and pasted into a word document, or you could copy it into the Natural Readers page and hear it read back to you.

## Spreeder

# https://www.spreeder.com/app.php

The website version of the spreed extension. Copy and paste the text you wish to speed read and click on the SPREED button. In the settings dropdown you can change the speed of the words as well as things like the font and background colour. This software allows you to focus on one word at a time and *could* make reading a little easier.

Contact disability@worc.ac.uk for further support.

#### Quizlet

# https://quizlet.com/en-gb

An account in Quizlet will sync with the app which is available on both android and iOS. Quizlet allows you to create your own set of study cards which can be really useful for revision. You can learn and test yourself.

# The Codpast

# https://thecodpast.org/

An online publication for students with dyslexia giving news and views on technology, study skills, employment, events and entertainment.

## Fonts to improve readability

Both of these fonts can be downloaded and will be added to the list of fonts in Microsoft Word:

Dyslexie font: https://www.dyslexiefont.com/

OpenDyslexic font: <a href="https://opendyslexic.org/">https://opendyslexic.org/</a>

These fonts have different weightings to the letters, but also slightly more space between the letters and words which can stop the text from feeling so 'crowded'. Just ensure you change your work back to the specified font before submitting an assignment.

# The Writer: Style Guide

http://www.thewriter.com/what-we-think/style-guide/

From here you can find useful information such as when you should write a number as a word or a figure, when to use a colon or a semicolon and when you should use capitals or lower case letters.

# **Google Chrome Extensions**

Google Chrome extensions customise how you browse. Search for Google Chrome Store and then find the following:

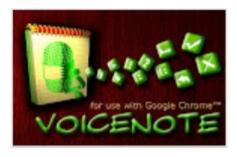

# VoiceNote II – Speech to text

Click on the icon of the world and then scroll to English to select the language. Click on the microphone, then begin speaking. The text can be saved as .txt file or copied and pasted into a Word document.

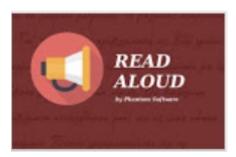

#### **Read Aloud: A Text to Speech Voice Reader**

Settings allow you to change the voice, speed, pitch and volume. The text can also be highlighted but this will appear in a separate box.

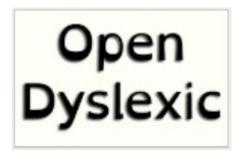

## **OpenDyslexic**

The webpage will be displayed in OpenDyslexic font and can easily be disabled. The spacing between the letters can make it easier to read the text on the page. This does not work if you are downloading the page as a pdf.

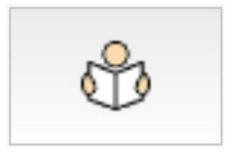

#### **Easy Read**

This does not change the font but adds more spacing to letters and lines of text on the page. This can make the text easier to read.

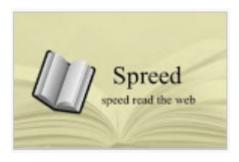

# Spreed – speed read the web

Depending on the settings, one word (or more) will be displayed on the screen at a time until all of the text has finished. The number of words per minute can be changed.

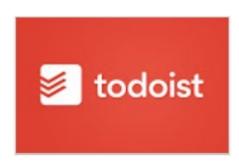

# **Todoist: To-Do list and Task Manager**

Create an account to easily add tasks to your todo list. This can be synced to your phone (iOS and android).

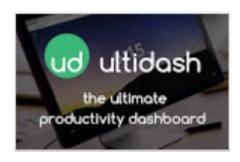

#### **Ultidash - New Tab**

Productivity dashboard. This allows you to set a concentration timer and block your distracting websites. It can be linked to a Gmail account, Todoist account and your Google calendar. It will keep track of your site visits and display them as

a percentage of your day or total time.

# **Apps**

#### iOS and Android

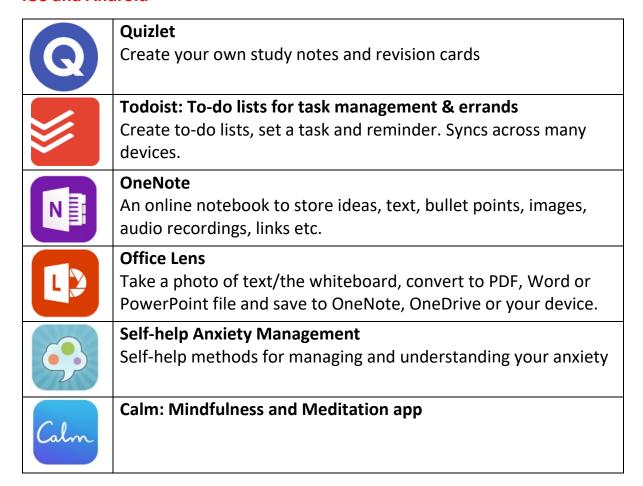

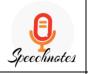

# SpeechNotes - Speech to Text (Android)

Converts your spoken words into text. Free but with some ads.

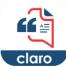

## ClaroSpeak Assistive notepad with Text To Speech (iOS)

Highlights the text as it is read aloud. Also with different font and colour settings.